## Updating your iPad to iOS7

As many of you know on September 18<sup>th</sup> Apple release iOS7, the latest in their versions of operating systems for the iPad and iPhones. This guide is to explain to you how to update your iPad/iPhone. For more information on added features of iOS7 please go to : [http://www.apple.com/ios.](http://www.apple.com/ios)

**Warning:** Updating your iPad from iOS6 to iOS7 at this time will cause Apple Airprint to no longer function. We are working with vendors to resolve this issue. Once the update to iOS7 is completed you will not be able to restore the device back to iOS6!

## **How to update your iPad**

Step 1: Ensure your device is connected to a power source. To avoid potential data costs connect your device to a Wi-Fi network.

Step 2: Go to **Settings > General > Software Update**. iOS will automatically check for available updates. Available updates download automatically if your device is connected to Wi-Fi and a power source.

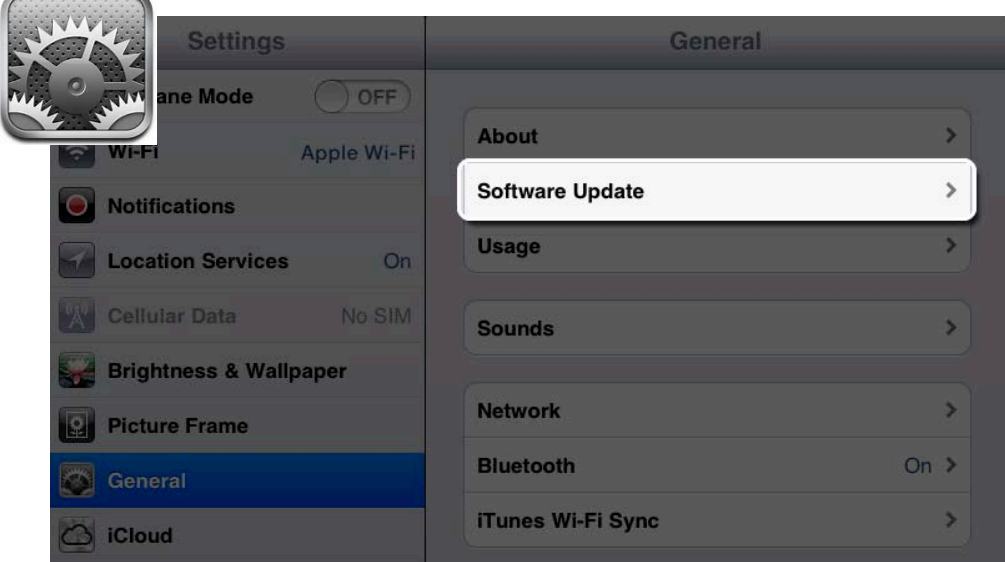

Step 3: If an update is available<sup>\*</sup> you can tap Download to download the update.

Step 4: After the download has completed tap install to update your iOS.

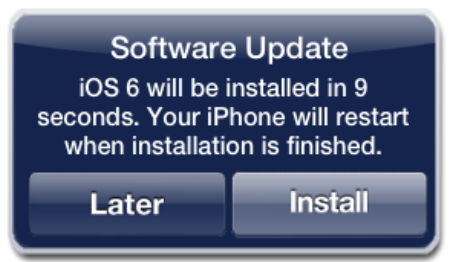

Step 5: If you leave the update to download in the background, once the download has finished you will receive a notification saying an update is available for your device. Tapping Details will take you to **Settings > General > Software Update**. Tap Install Now to install the iOS update. If you decide to leave the installation for later Settings will display notification badge until the update has been installed.

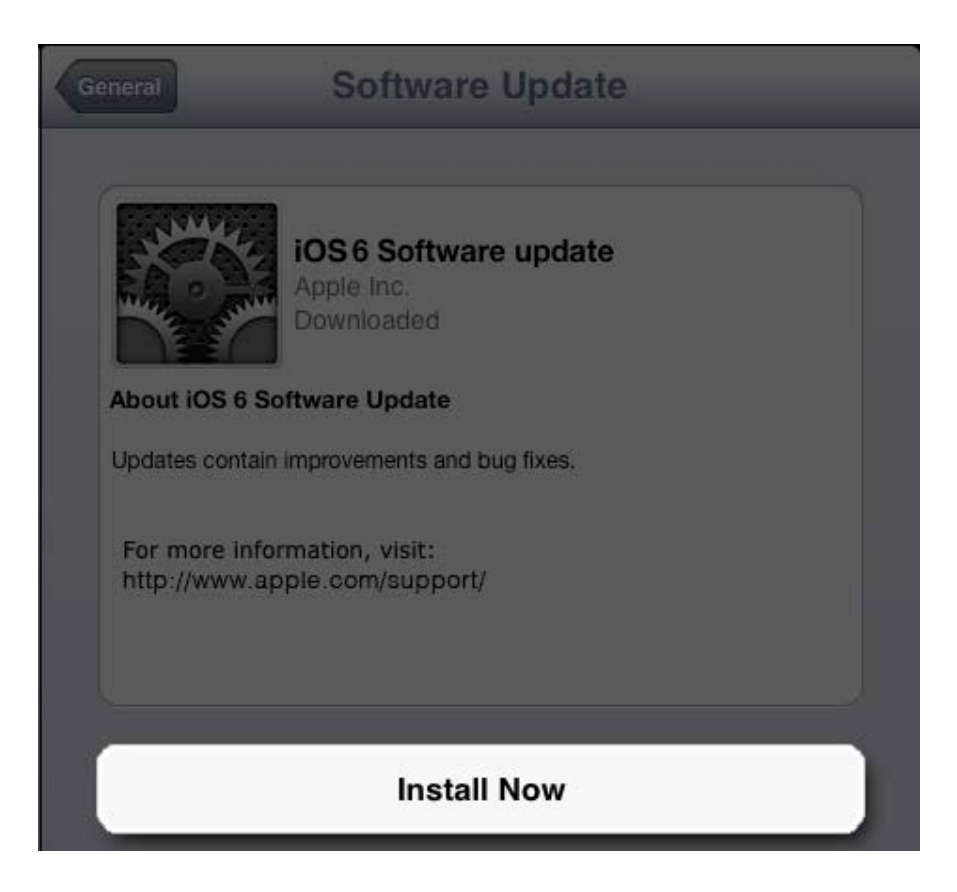

Once the installation is complete your iPad will reboot loading the new software version.